# **CONGRIFY** | Creating a New i2Verify Account

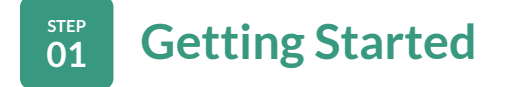

- To get started on the i2Verify website, go to: **[www.i2verify.com/customers/employees](https://i2verify.com/customers/employees)**
- From the Employees page, click **[Create an Account.](https://app.i2verify.com/Registration)**  *\* This can be found under "Employees" within the header image of the page.*

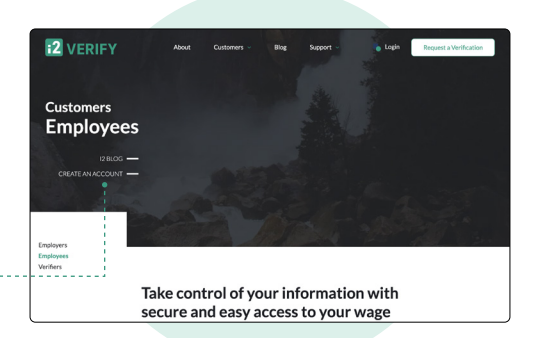

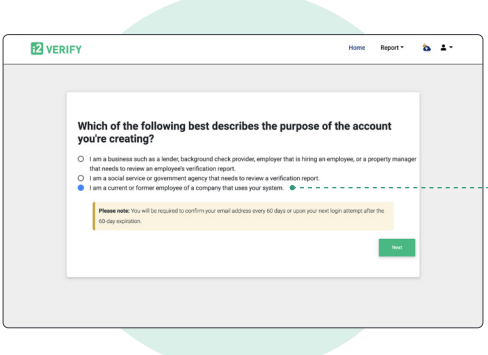

### **STEP <sup>02</sup> Create Your Account**

- Select **"I need to create a new i2Verify.com account."**
- To describe the purpose of the account you are creating, answer the question: **"Which of these applies to you?"** *\* Hint: If you are a current or former employee, your answer should be "I am a current or former employee of a company that uses your system."*
- Enter your email address and create a password. *Hint: we recommend using your personal email.*
- Next, enter your phone, social security number and date of birth. The social and date of birth must match what is on your pay records.
- Finally, review and check the three boxes agreeing to the Terms & Conditions.

### **STEP**<br>03 **<sup>03</sup> Verify Your Account**

- As an added layer of security, we use a two-factor code. Please select the means you would like to receive your two-factor code on and then enter this code into the submission form.
- To verify that you wish to create an i2Verify account, you will receive a confirmation email. Please click on the link in the email to verify and create your account.
- Once you validate the code your account will be created.

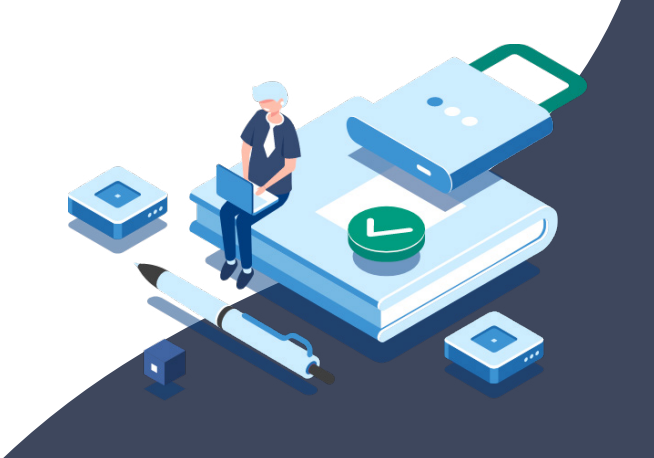

# **12 VERIFY** Viewing Your Reports

**STEP**

# **DEP Log In to Your Account**

- Go to **[www.i2verify.com.](https://i2verify.com/)**
- Click **[Login](https://app.i2verify.com/Authentication/Login)** at the top of the page.
- Please enter the email and password you used to create your account.
- Once these items are submitted, you will receive a 2-factor authentication code. Please enter the code to log in.

#### **STEP**<br>02 **<sup>02</sup> Your Dashboard**

Once you have successfully logged in, you will have several options. These include:

#### **Employee Verification Report/Letter:**

From here you can instantly obtain an Employment Verification Report or an Employment Verification Letter.

#### **Restrict Access to My Data:**

Permission keys allow you to add an additional level of security to the employment verification process. If you activate the option to require permission keys, all non-government verifiers will require your permission prior to being granted access to your data. This permission comes in the form of a permission key that only you can generate.

#### **Verification History:**

Allows you to see previously generated reports.

#### **Block (or Unblock) Access to My Data:**

Allows you to block any Non-Government entity from viewing your data.

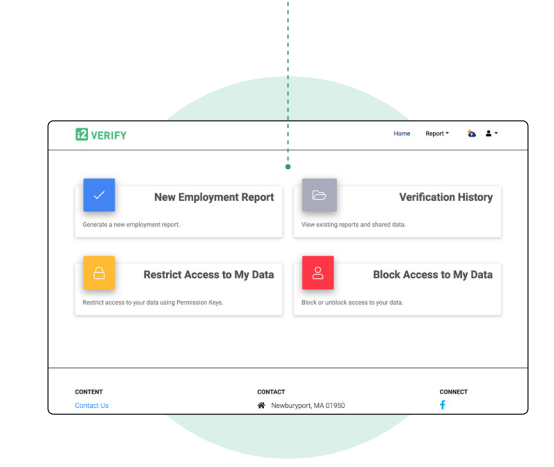

## **Need further assistance?**

Our support team is available to meet you at any time to answer your questions.